# *4.0*

**Tramita GOV 01/2024**

> PLANE, JAMENTO E GESTÃO

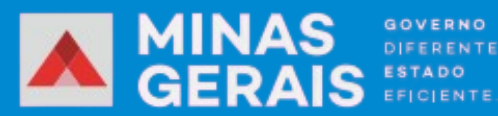

### **Sumário**

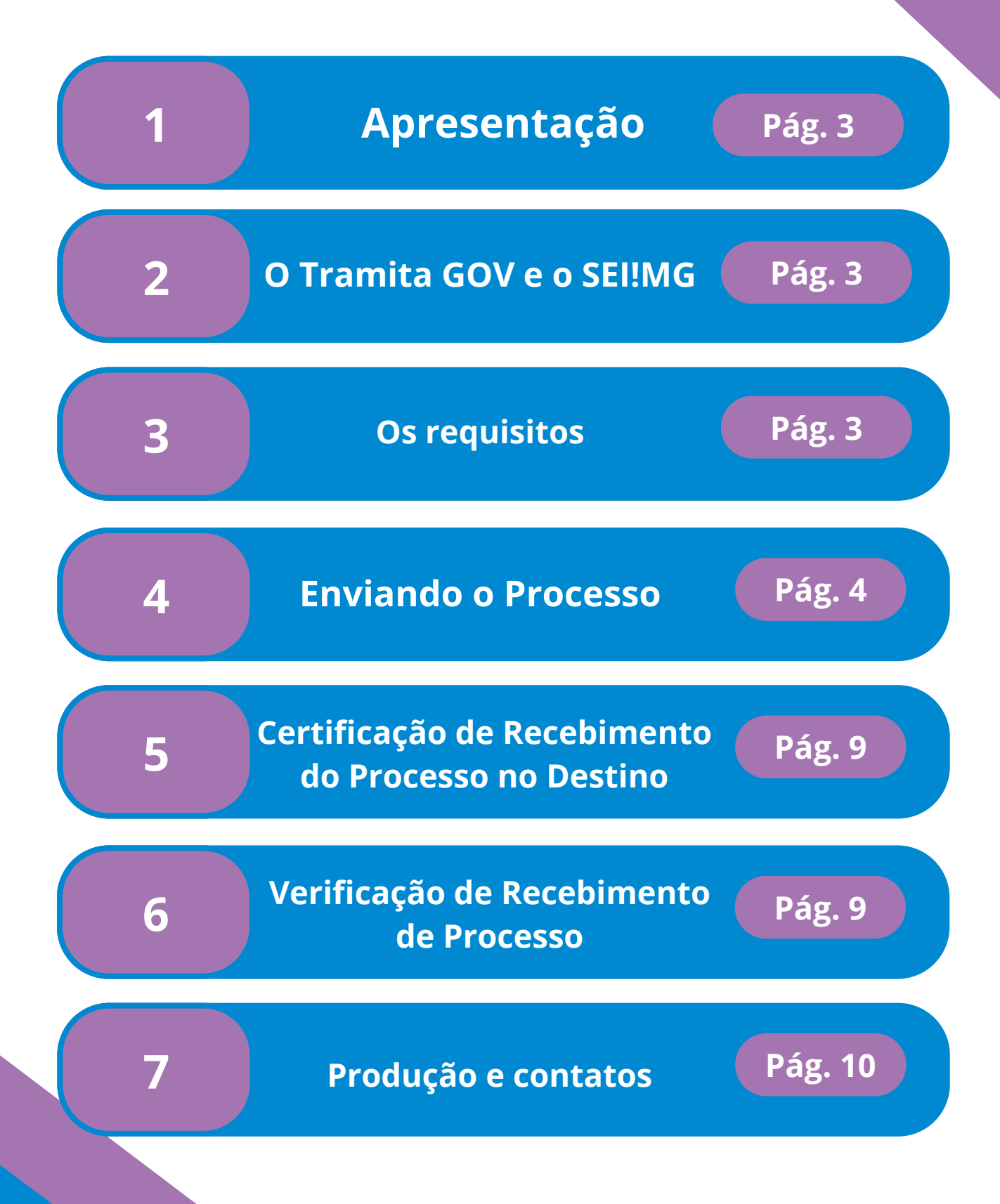

## **SeilMG**

**1**

**2**

#### **Apresentação**

O Tramita GOV.BR (antes conhecido como Barramento de Serviços do PEN) tem como finalidade a tramitação de processos administrativos eletrônicos e documentos avulsos em formato digital. Essa plataforma atua como um elo de ligação entre os variados Sistemas de Processo Administrativo Eletrônico (SPE) existentes, (neste manual trataremos a respeito do SEI!MG, proporcionando aprimoramentos em termos de segurança, integridade, eficiência e redução de custos no setor público. A implementação dessa plataforma resulta em um impacto significativo em relação à agilidade e à capacidade de abrangência da Administração Pública, pois o Tramita GOV.BR viabiliza a interoperabilidade entre uma ampla gama de sistemas utilizados pelos órgãos e entidades governamentais.

#### **O Tramita GOV.BR e o SEI!MG**

Os órgãos ou entidades que fazem uso do SEI devem proceder com a instalação do módulo de integração deste sistema com o Tramita GOV.BR, uma vez que a conexão com o Tramita GOV.BR não esteja incorporada por padrão. O módulo mencionado encontra-se disponível para instalação no seguinte endereço: [https://github.com/supergovbr/mod-sei-pen.](https://github.com/supergovbr/mod-sei-pen)

As instruções fornecidas para a instalação do Módulo podem ser encontradas em: [https://github.com/spbgovbr/mod-sei -pen/blob/master/docs/INSTALL.md.](https://github.com/spbgovbr/mod-sei-pen/blob/master/docs/INSTALL.md)

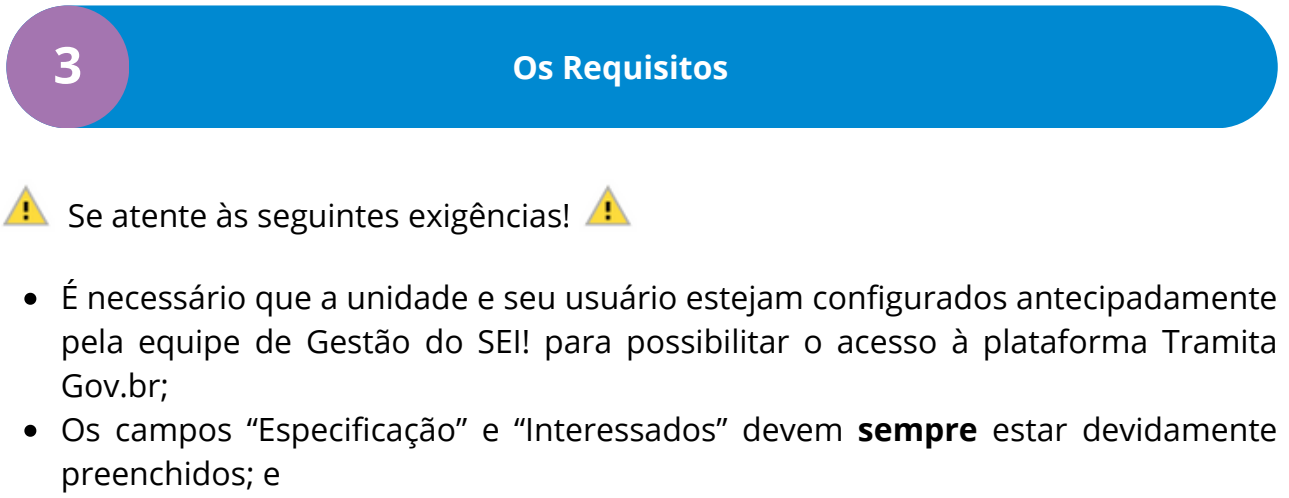

O processo deve estar aberto apenas em sua unidade.

### **SeilMG**

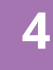

#### **4 Enviando o Processo**

Para enviar um processo para outro órgão, o usuário habilitado com perfil "Envio externo", logado a partir de uma das unidades protocolizadoras, deverá seguir os seguintes passos:

Deve-se abrir o processo que será enviado ao órgão externo, isso a partir da tela de "Controle de Processos":

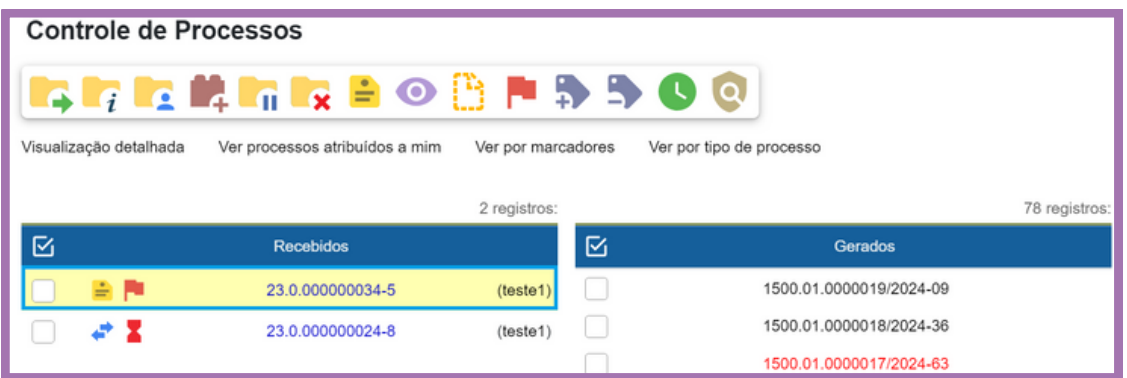

Clique no ícone Consultar/Alterar Processo **in a** para conferir se os campos Especificação e Interessados estão preenchidos. Caso não estejam, é necessário preencher corretamente os campos e clicar na opção "Salvar":

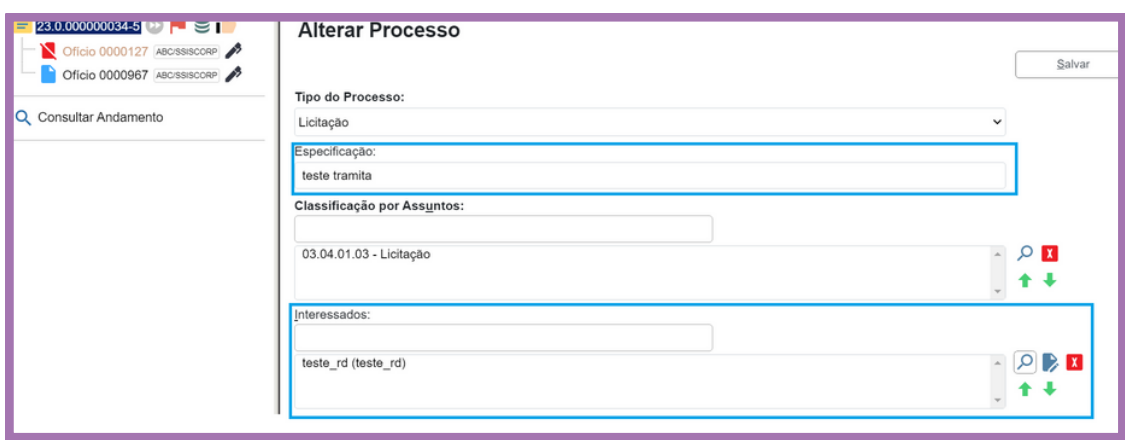

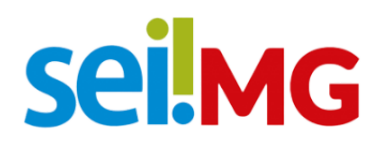

Observar se todos os documentos internos gerados estão assinados, caso contrário, a assinatura é necessária (mesmo quando se tratar de documento do tipo Minuta):

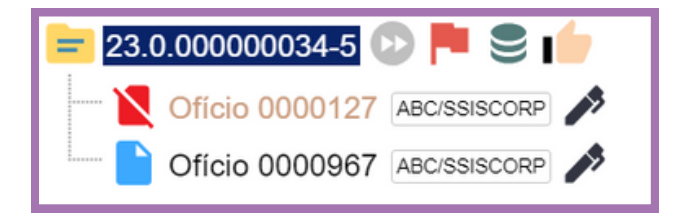

Averiguar se o processo não está aberto em outras unidades. Caso esteja, solicitar às demais unidades que realizem a conclusão do processo (clicando no botão "Concluir Processo"):

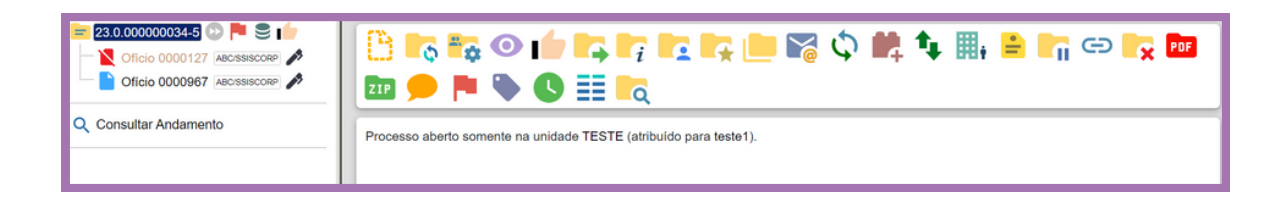

Verificar a existência de documentos externos, se houver, devem possuir tamanho inferior a 50MB. Para averiguação, clicar sobre o documento externo e em seguida clicar na opção <sub>"A</sub> "Consultar/Alterar Documento Externo":

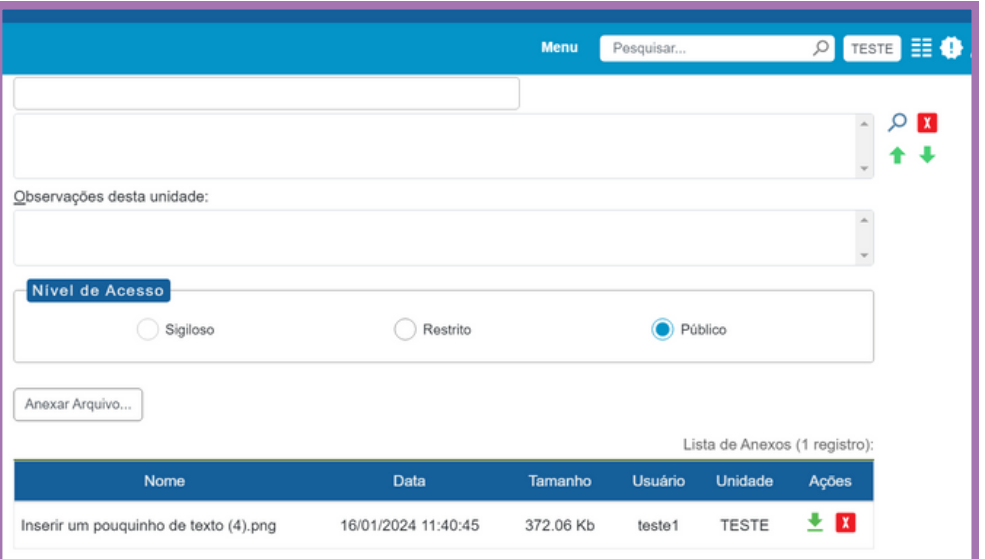

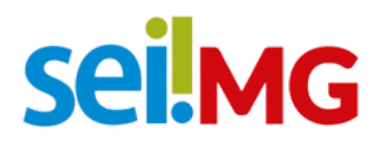

É recomendado a inclusão de documento do tipo "Ofício" para registrar o encaminhamento do processo, para que se facilite a tramitação da peça no órgão de destino:

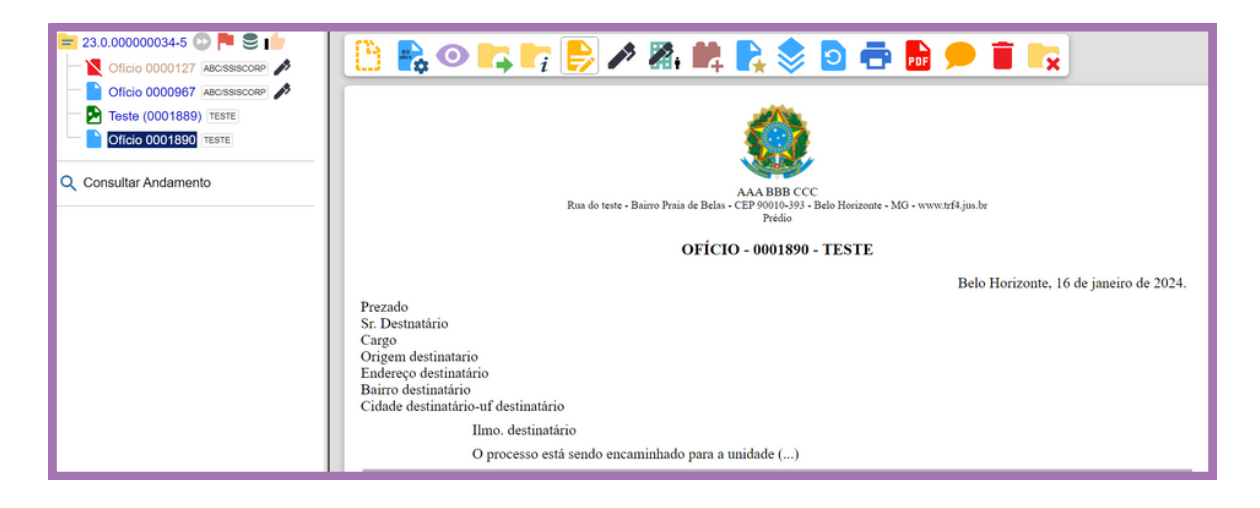

Clique no ícone Envio Externo de Processo para selecionar o órgão de envio:

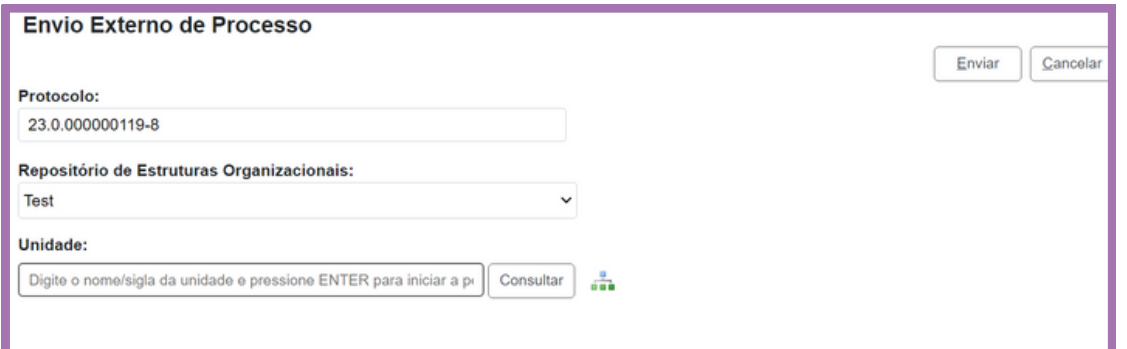

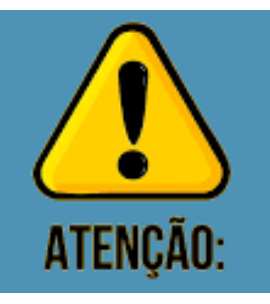

*Obs: o sistema disponibilizará o ícone para apenas se o processo estiver aberto exclusivamente em sua unidade.*

Processo aberto somente na unidade TESTE (atribuído para teste1).

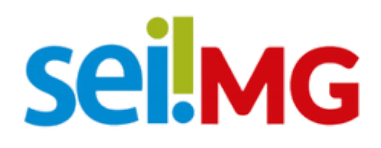

Em Unidade, digitar o nome do órgão para envio e clicar em Consultar; e selecionar o órgão desejado e clicar em Enviar.

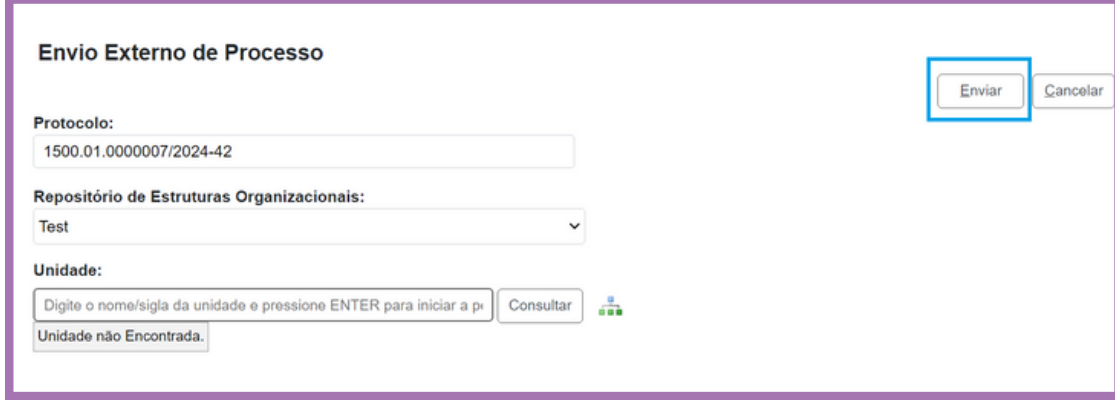

A busca por órgãos/unidades externas pode ser feita também das seguintes maneiras:

- Digitando o número da unidade protocolizadora/receptora de destino e clicando em Consultar;
- Teclando no ícone "Consultar" organograma;

Nesse caso, será aberta uma nova tela para busca dos órgãos/unidades de acordo com a vinculação na estrutura da administração pública;

- Ícones com fundo branco indicam que a unidade pode receber processos via barramento; e
- Ícones com fundo cinza indicam que a unidade não pode receber processos via barramento.

Localizado o órgão/unidade de destino, basta selecioná-lo e clicar no botão Selecionar e em seguida em Fechar, O órgão/unidade de destino aparecerá no campo Unidade. Selecionar

Conferir se o órgão selecionado aparece corretamente no campo Unidade e clicar no botão Enviar. Finalizado o envio pelo sistema, o processo é concluído automaticamente na unidade remetente:

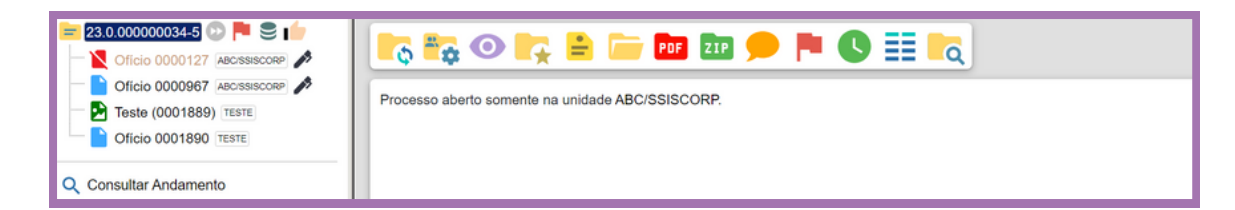

### **seilMG**

Depois do envio do processo para outro órgão, será possível realizar as seguintes operações em processos "bloqueados":

- Iniciar processo relacionado;
- Consultar processo;
- Incluir processo em acompanhamento especial;
- Editar anotações;
- Reabrir processo na unidade;
- Gerar arquivo PDF do processo;
- Gerar arquivo ZIP do processo;
- Acessar a tela de controle de processos;
- Realizar pesquisas dentro do processo; e
- Consultar recibos de envio externo.

Caso o processo seja reaberto na unidade, será possível:

- Incluir documento;
- iniciar processo relacionado;
- consultar processo;
- incluir em acompanhamento especial;
- dar ciência;
- atualizar andamento;
- atribuir processo;
- duplicar processo;
- relacionar processo;
- incluir processo em bloco interno;
- gerenciar disponibilização de acesso externo;
- editar anotações;
- concluir processo;
- gerar arquivo PDF do processo;
- gerar arquivo ZIP do processo;
- gerenciar marcadores;
- acessar a tela de controle de processos;
- realizar pesquisa no processo; e
- consultar recibos de envio externo.

## **SeilMG**

#### **5 Certificação de Recebimento do Processo no Destino**

Para saber se o processo chegou corretamente no órgão de destino, deve-se clicar na opção consultar andamento > Ver histórico completo, na tela do processo. Uma mensagem indicando tramitação externa aparecerá.

Se o Sistema não entregou o processo ao órgão destinatário, aparecerá ao lado do número do processo um ícone amarelo com exclamação, se isso ocorrer, deve-se, na tela do processo, clicar na opção "Consultar andamento" > Ver histórico completo. Uma mensagem similar à que aparece na mensagem abaixo deverá constar como registro da não tramitação. Para concluir o trâmite, copie a mensagem e envie-a para a equipe de Suporte para a devida verificação.

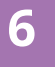

### **6 Verificação de Recebimento de Processo**

Os processos recebidos no SEI MG vindos de órgãos externos através do Tramita serão exibidos da mesma maneira que os processos originados de unidades internas. Eles serão visíveis na tela de "Controle de Processos", sendo identificados pela cor vermelha.

Ao identificar um processo externo na tela de controle de processos, a unidade receptora deverá:

- 1. Clicar sobre o número do processo para recebê-lo;
- 2. Na tela do processo, clicar no ícone Consultar/Alterar Processo
- 3. Reavaliar o Nível de Acesso informado no processo e alterá-lo, se for o caso;
- 4.Clicar em Salvar;
- Enviar o processo para a unidade responsável por dar andamento ao assunto 5. internamente.

Um processo recebido via barramento de outro órgão, pode ser enviado a outros órgãos externos pela mesma funcionalidade. O processo sempre fica bloqueado na unidade de origem e desbloqueado na unidade de destino.

## **seilMG**

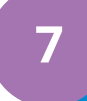

#### **7 Produção e contatos**

A presente Cartilha foi confeccionada pela Secretaria de Planejamento e Gestão (SEPLAG), na Subsecretaria de Transformação Digital e Atendimento ao Cidadão (SUBDIGITAL), na Diretoria Central de Sistemas Corporativos de Planejamento, Orçamento e Administração (DSISPOA).

**DÚVIDAS? Entre em contato com o suporte SEI! E-mail: [atendimentosei@planejamento.mg.gov.br](mailto:atendimentosei@planejamento.mg.gov.br) SEPLAG-** *Subsecretaria de Transformação Digital e atendimento ao Cidadão*

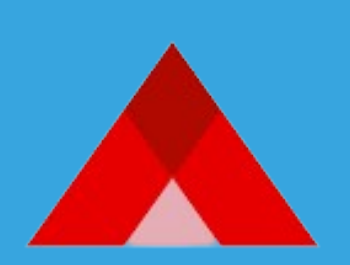

PLANEJAMENTO E GESTÃO